#### Log in to District Laptop from Home

Click on the Wi-Fi icon on the bottom right
Click on your Wi-Fi connection and enter your password for Wi-Fi

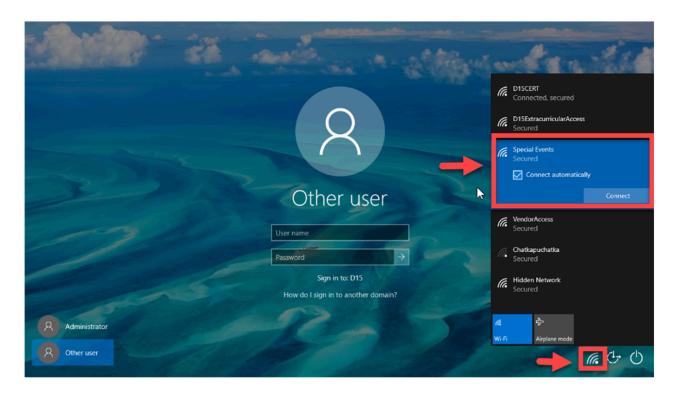

Once your Wi-Fi is connected, sign in using your FULL district email and password

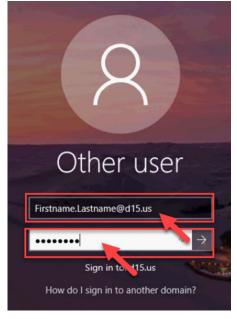

Step 2

Department: Technology Revision: 8/18/2021

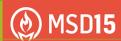

#### Log in to District Laptop from Home

Wait for the computer to log in

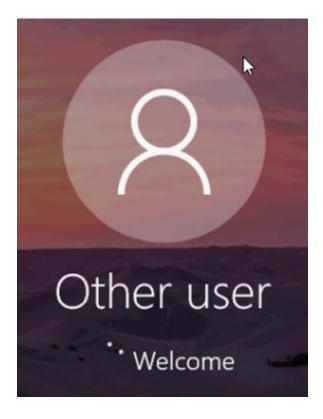

You are now logged in to the computer

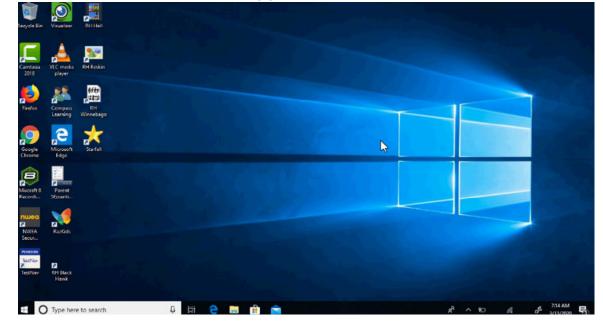

Step 3

Step 4

Department: Technology Revision: 8/18/2021

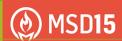

#### To sign in to Office 365

#### Click on the Google Chrome icon

Type www.d15.us into the search bar

Scroll down and click on "Office 365"

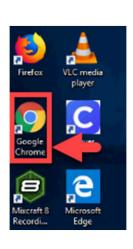

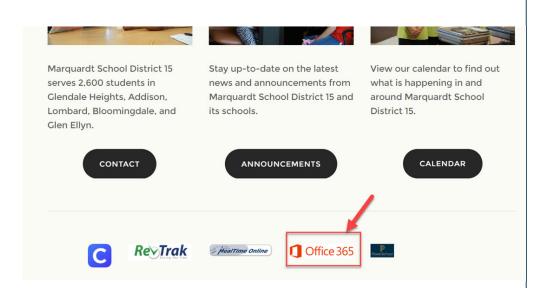

#### Sign in with your district email and password

# Microsoft Sign in Firstname.Lastname@d15.us No account? Create one! Can't access your account? Sign-in options Back Next

Department: Technology

#### Marquardt School District 15

Sign in with your organizational account

| Firstname.Lastname@d15.us |  |
|---------------------------|--|
|                           |  |
|                           |  |
| Sign in                   |  |

Revision: 8/18/2021

Page 3

Step 1

# Step 3

Step 4

#### To sign in to Office 365

Save your password Click "No" to "Stay signed in?"

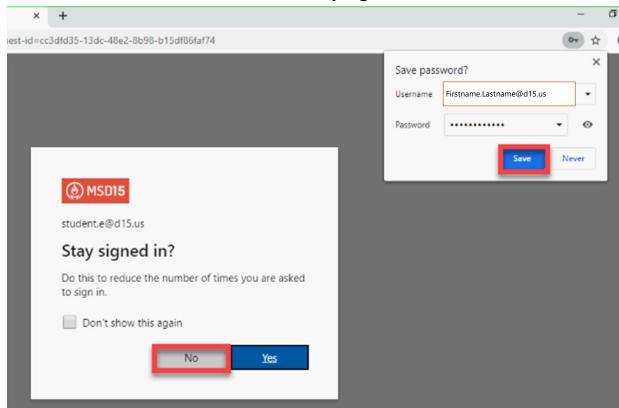

Here you will find most of the applications you will be using To access your District Email, Click on "Outlook"

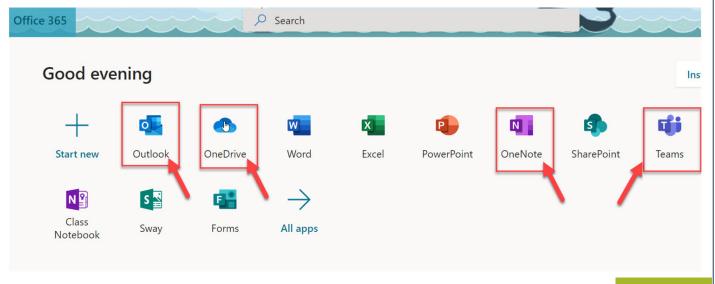

Department: Technology

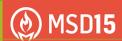

## Using District Email - Student

Click on "New message"

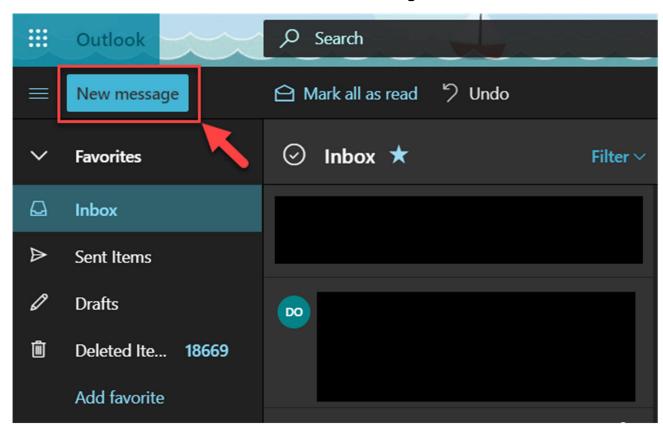

Search for the email address you want to send to Type in your message NOTE: You can only send emails to teachers Click send

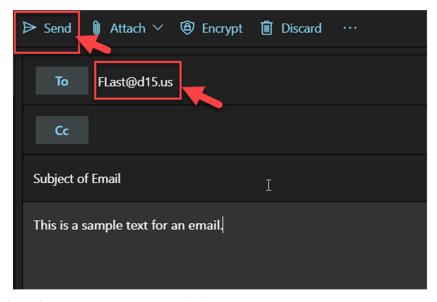

Step 6

Step 5

Department: Technology

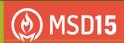

### Opening an Email - Student

When you receive a new email, your Inbox will show the number of unopened emails

The middle section shows previews for emails that you can open

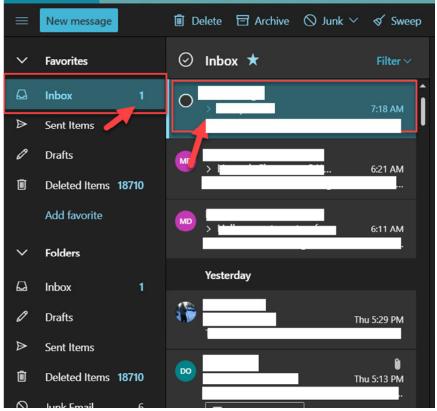

Once open, the email will appear on the right

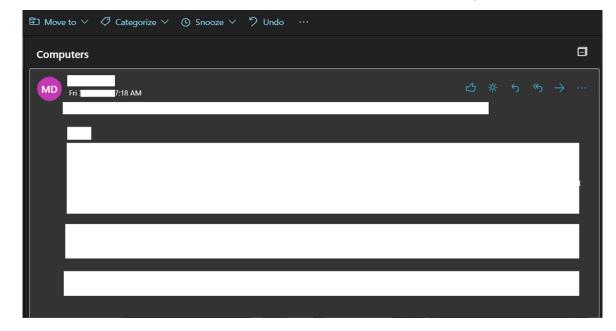

Step 1

Step 2

Department: Technology Revision: 8/18/2021 P

#### Using Microsoft Teams With a District Computer

Click on the Teams Icon in the Office 365 Portal

Click on the App launcher (9 dots)

Click on the Teams Icon to open Teams

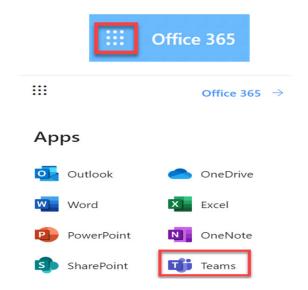

#### **Installing Teams**

Revision: 8/18/2021

If this is the first time opening Teams, Click "Get the Windows app"

Otherwise, click the "three dots", then click "Download the desktop app"

Click on the Teams exe file

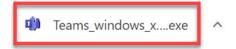

Download the Teams desktop app and stay better connected.

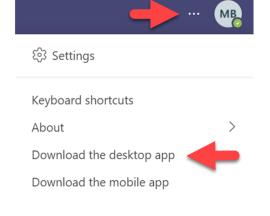

#### Using Microsoft Teams With a District Computer

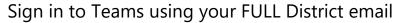

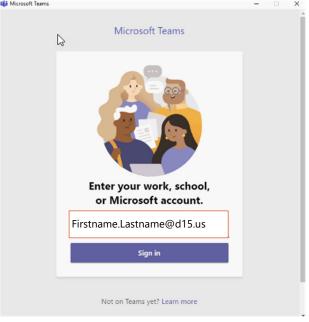

Lastly, click on the "Portal Manager" icon on the desktop to install the "MS Teams Firewall Rules"

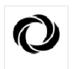

#### Portal Manager

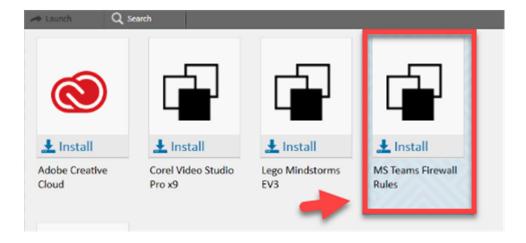

#### Using Microsoft Teams With a District Computer

The Teams icon can be found on the desktop

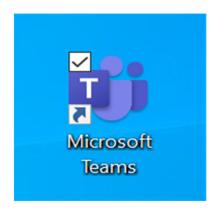

Teams will now automatically open every time you turn on your computer

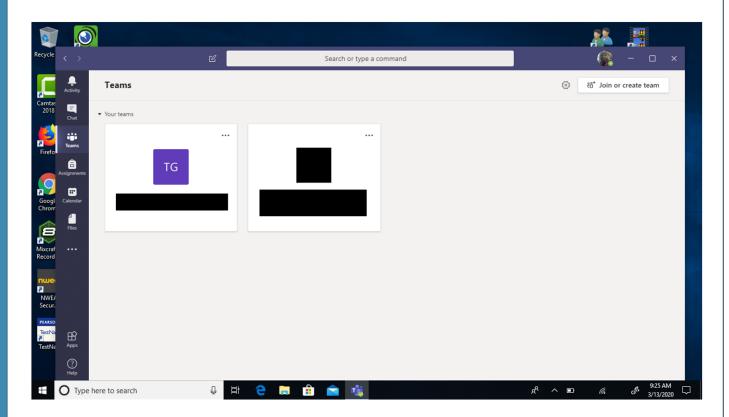

Step

Step 6

Department: Technology Revision: 8/18/2021

# Step 2

#### Internet at Home

Connect to your home's Wi-Fi network by swiping in from the right on your screen and clicking on the NETWORK/Wi-Fi button.

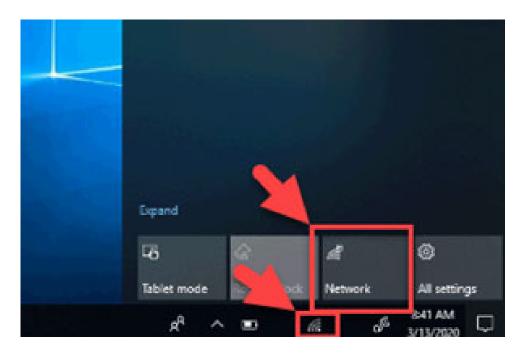

All available Wi-Fi networks will be shown. Click on your home network and then CONNECT. IF PROMPTED TO, sign in using your home network's password.

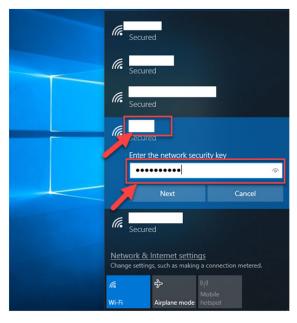

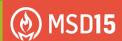

## How to login to Clever:

## Please be sure to use Google Chrome for Clever Go to www.d15.us and scroll down and click on the Clever icon

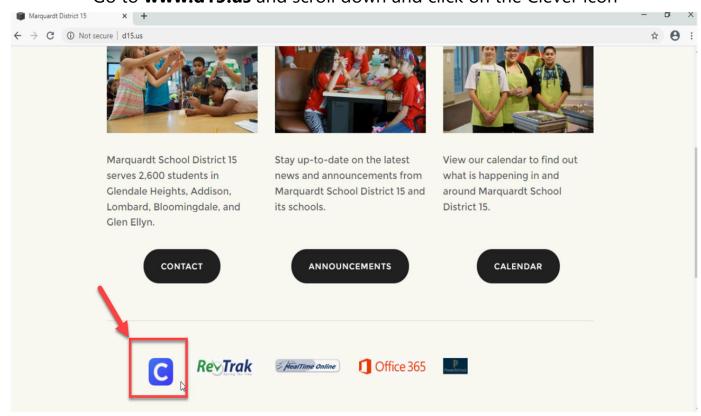

Click on "Log in with Office 365"

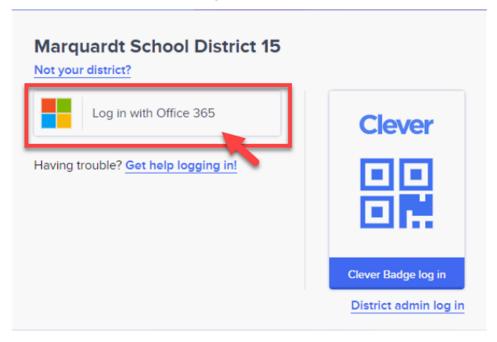

Step 1

Department: Technology

# Step 3

# Step 4

#### How to login to Clever:

Sign in using your district email and password

## Marquardt School District 15

Sign in with your organizational account

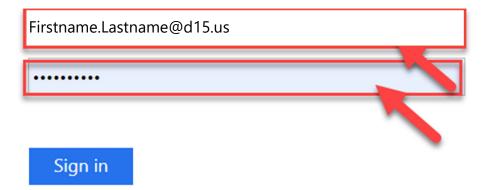

#### Welcome to the Clever Portal

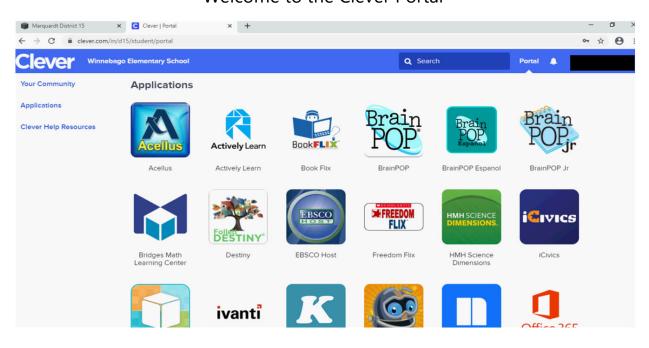

Department: Technology